## **Uploading Builds to the Microsoft Store Guide:**

**A video of the process can be viewed online here:** <https://www.youtube.com/watch?v=106D69c3L8E>

#### **1. Create a new app on the developer website**

Log into the Obviously Games developer account a[t https://developer.microsoft.com/en](https://developer.microsoft.com/en-us/dashboard/apps/overview)[us/dashboard/apps/overview](https://developer.microsoft.com/en-us/dashboard/apps/overview) and create a new app from the dashboard menu. If updating from a previous app this step can be ignored.

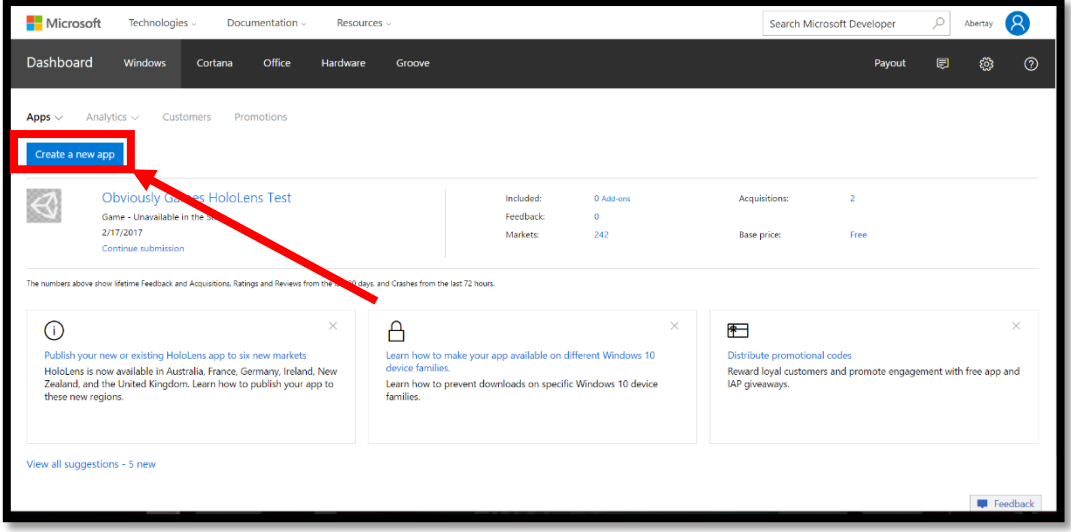

# **2. Apply HoloToolkit settings in Unity**

Open the HoloToolkit tab within Unity and select the Configure section. Apply all 3 settings types to allow the project to be setup correctly for HoloLens.

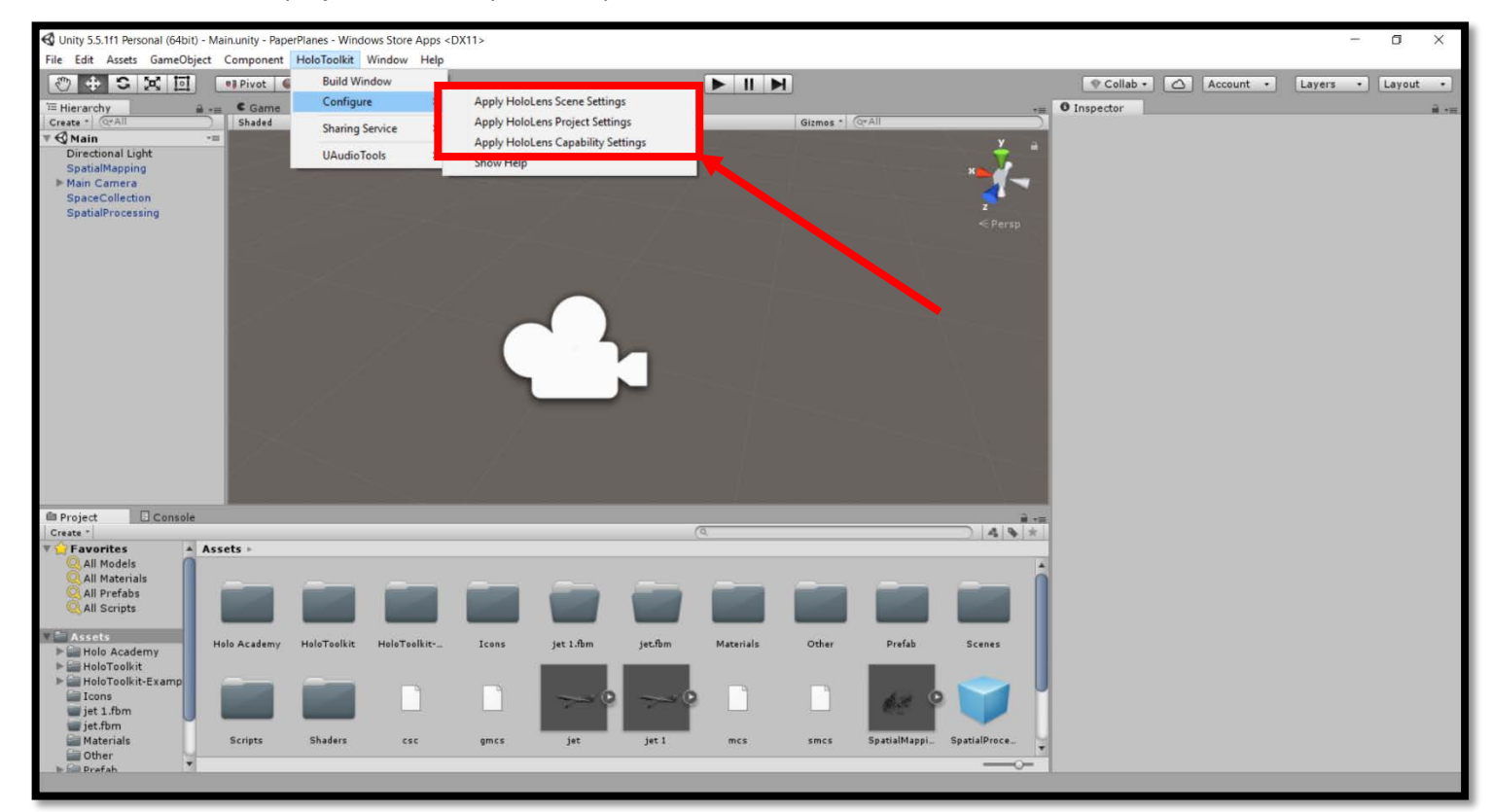

#### **3. Add icon images within Unity**

Before uploading to the store, icons for the app are required. Add these by going to File>Build Settings>Player Settings and then the "Icon" drop down on the right. Here you should add a logo for each dropdown menu.

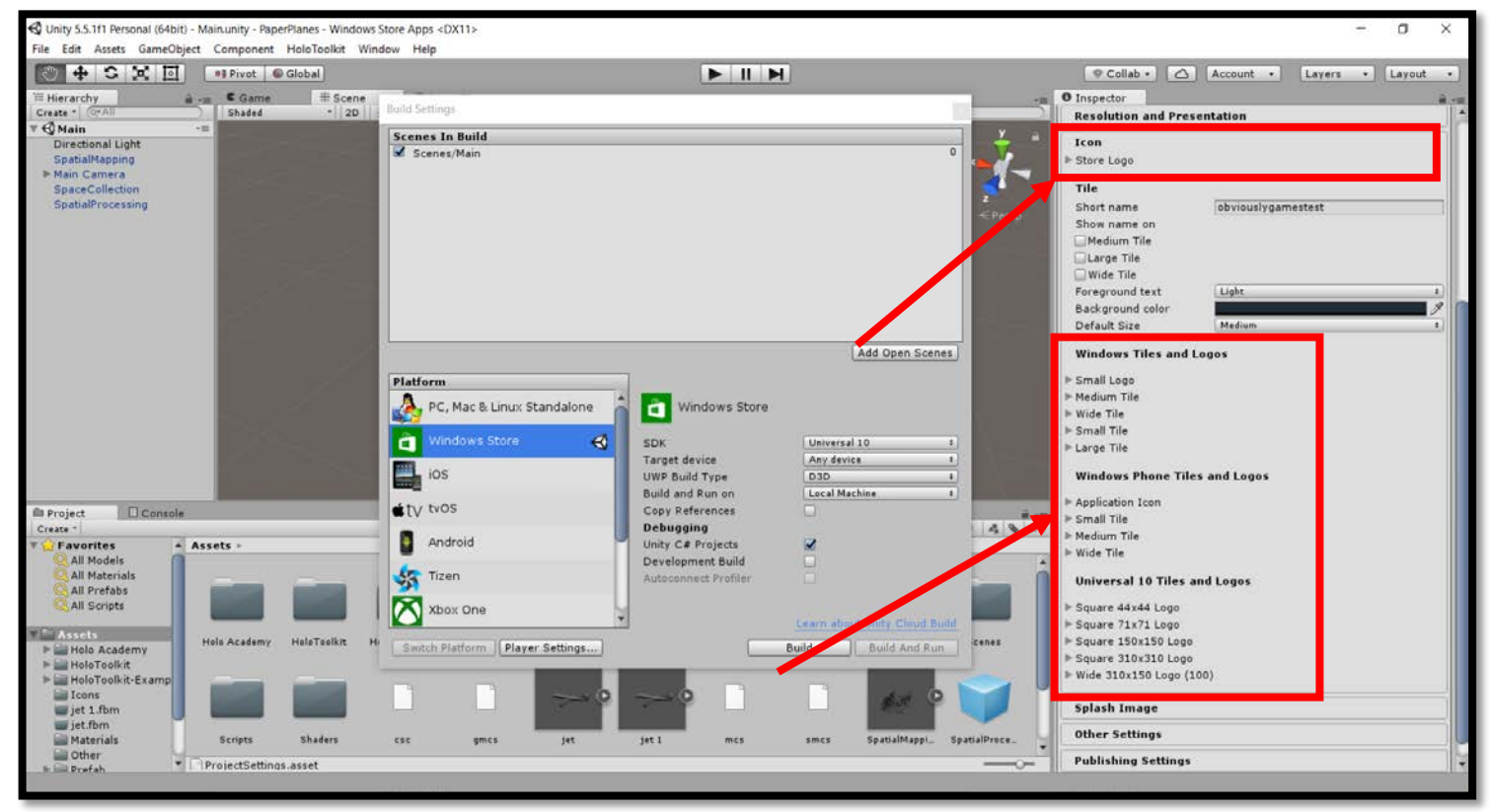

## **4. Build a Visual Studio SLN file**

In the HoloToolkit menu select "Build Window" to open the menu to create a build. Next, select the "Build Visual Studio SLN" option.

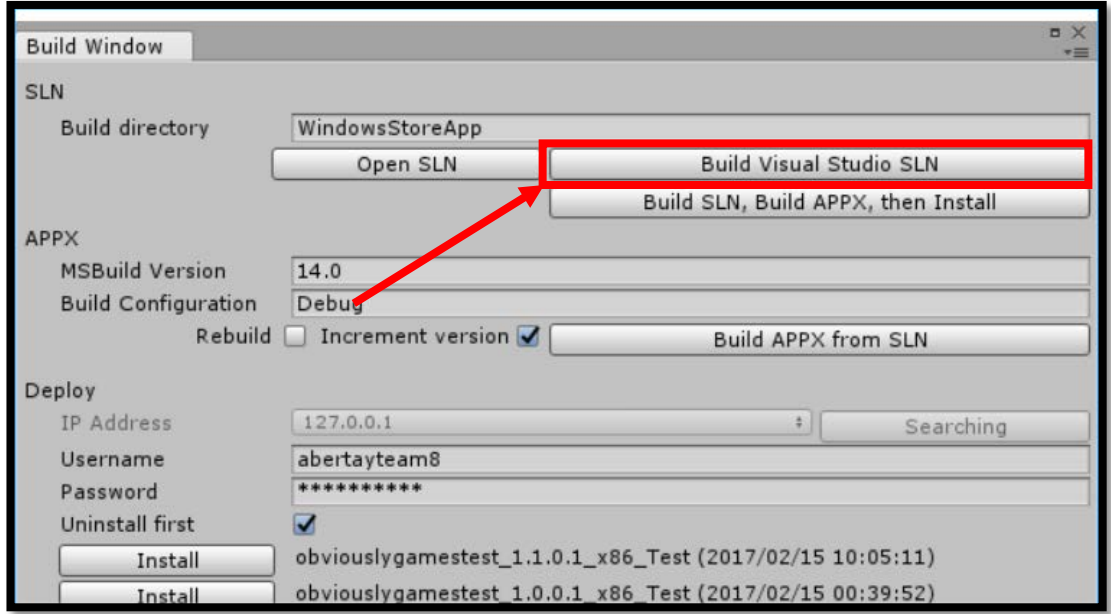

#### **5. Open the SLN file in Visual Studio**

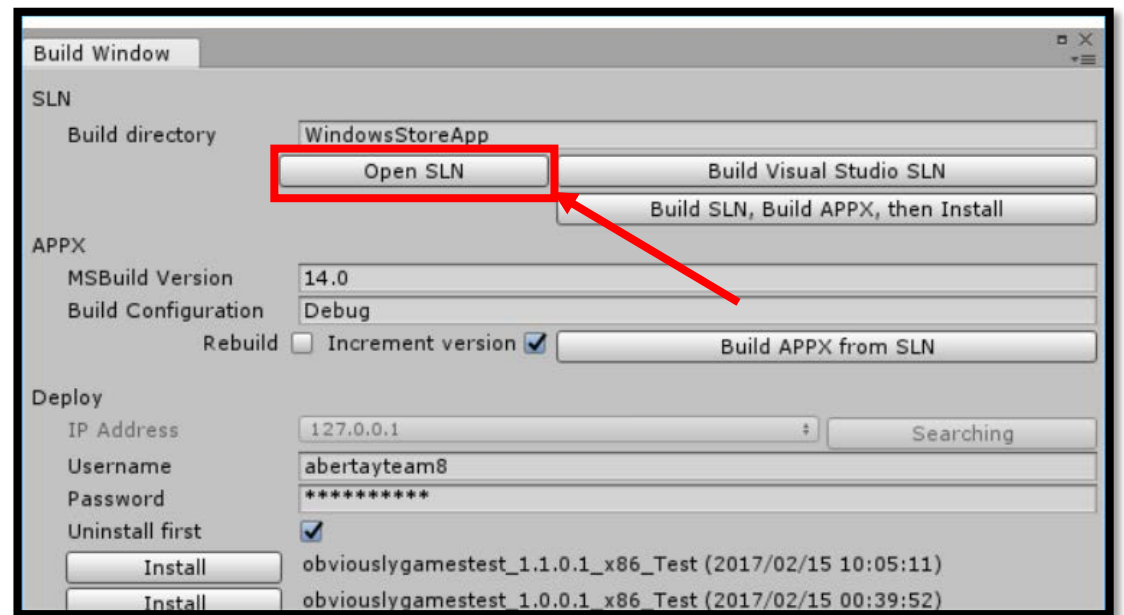

Once the build has succeeded select the "Open SLN" button to open the build inside Visual Studio.

# **6. Sign into the Obviously Games developer account**

Once the SLN file has been opened, sign into the Obviously Games developer account by clicking on the sign in button in the top right.

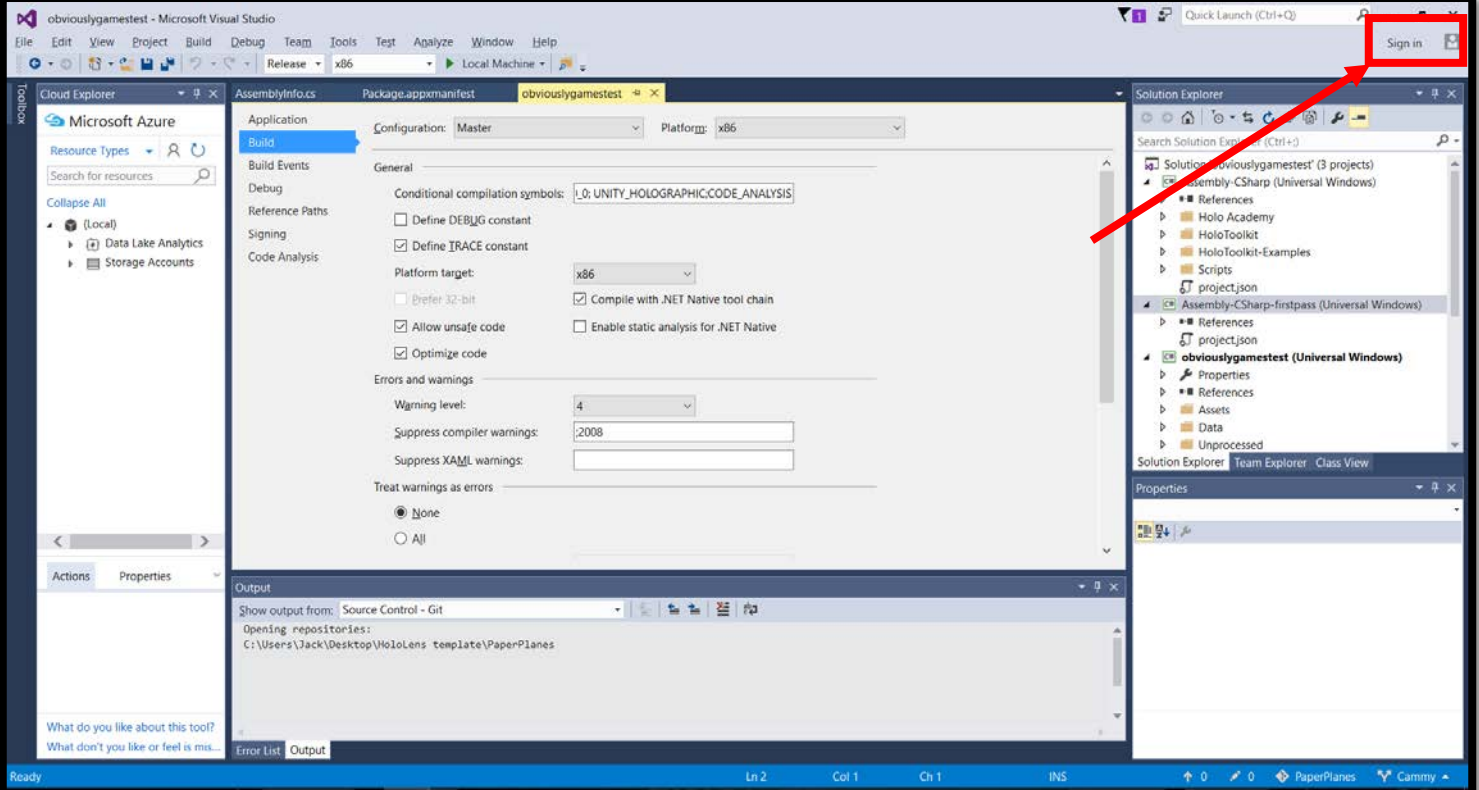

# **7. Ensure the build type is configured correctly**

When opening the build, ensure the configuration is set to "Master" and the platform is "x86".

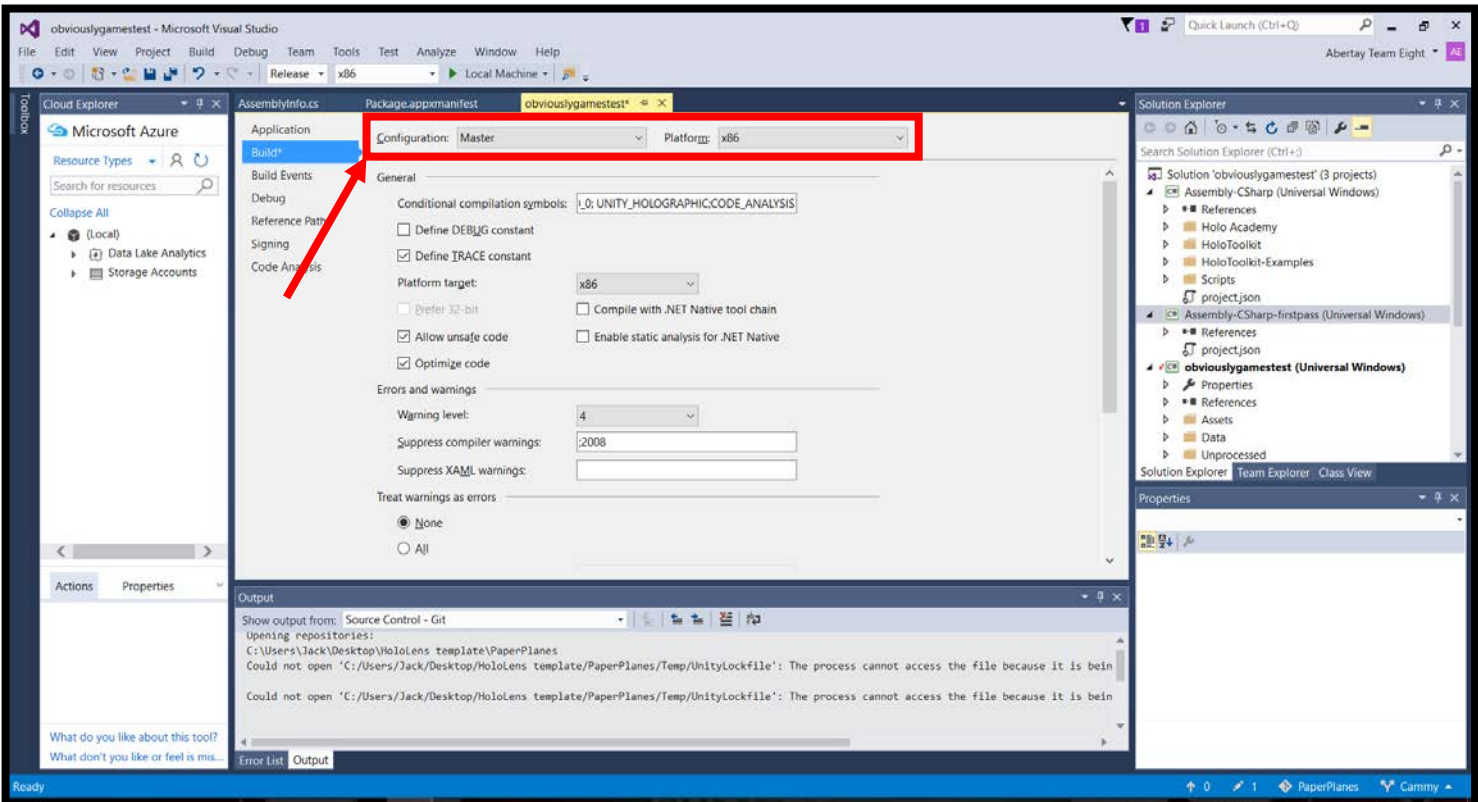

#### **8. Activate the .NET tool chain**

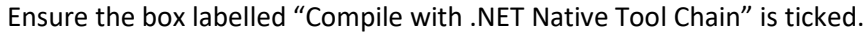

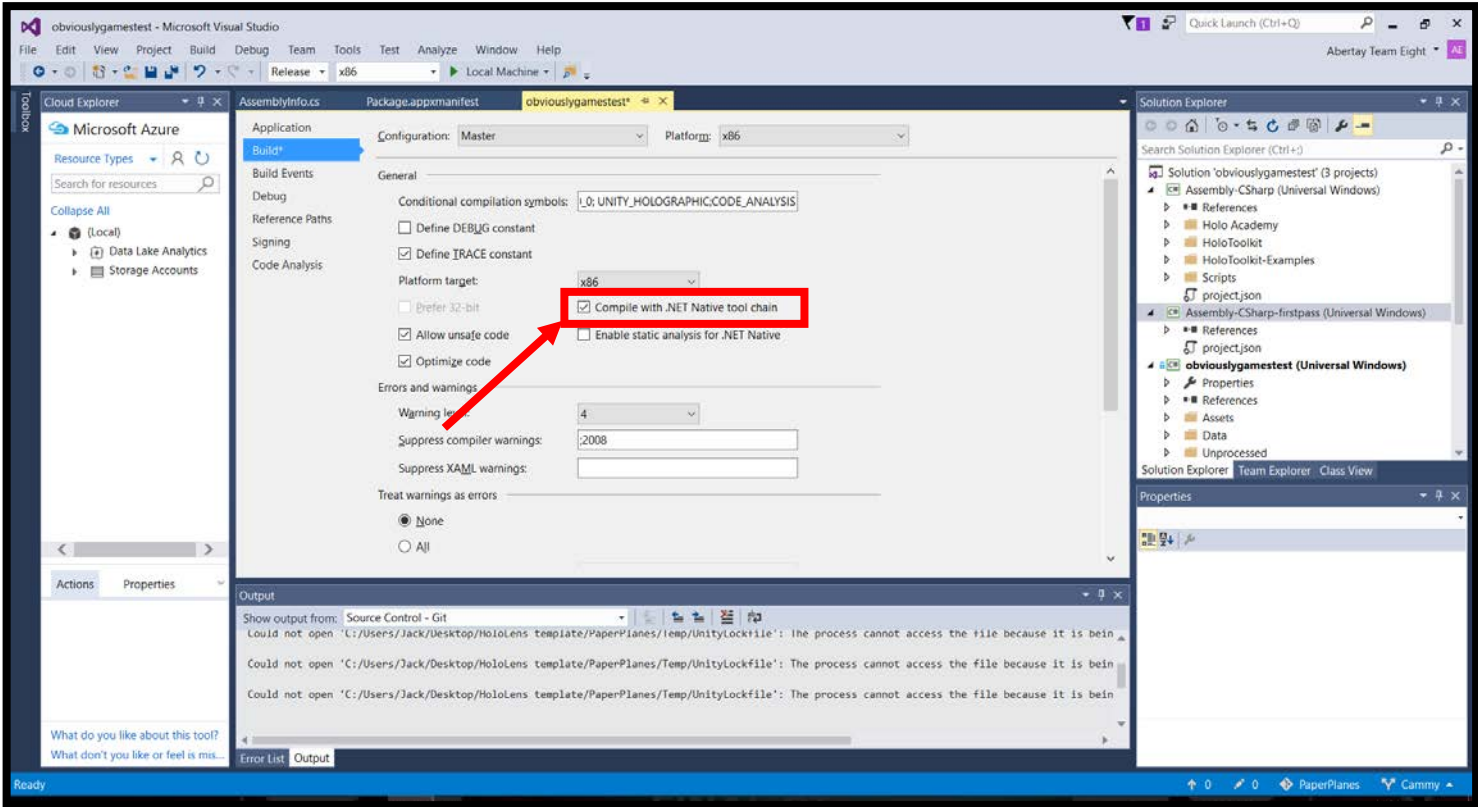

#### **9. Ensure the version number is correct**

Select the tab ending in ".appxmanifest" and select the packaging dropdown. Here ensure that the version number ends in a 0 as otherwise the app will be rejected by the Windows Store. After this, you also need to open the .appxmanifest file by right clicking on it in the solution explorer and opening it with the XML (Text) Editor. Once this opens ensure line 3 of the code features a version number ending in 0.

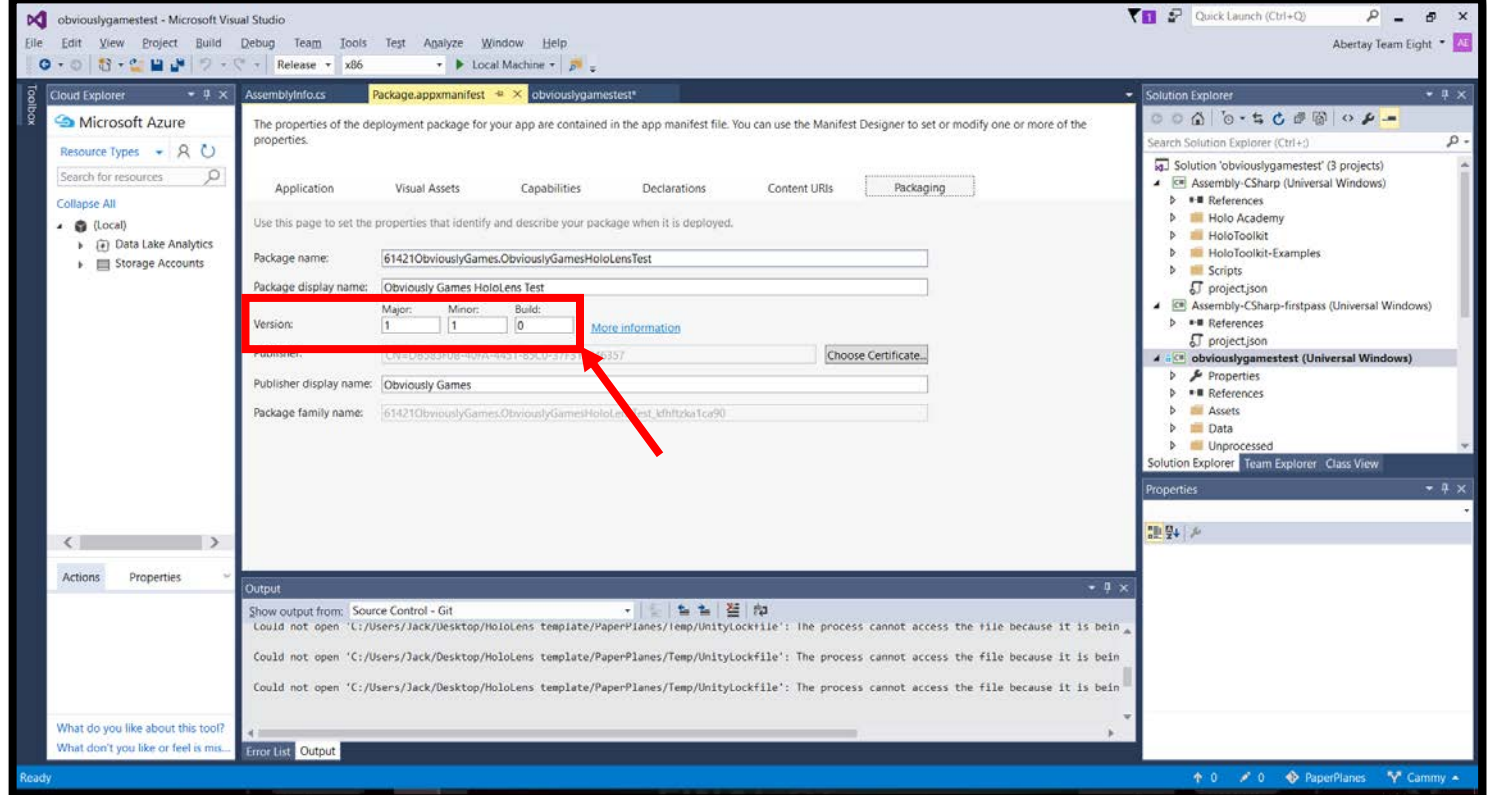

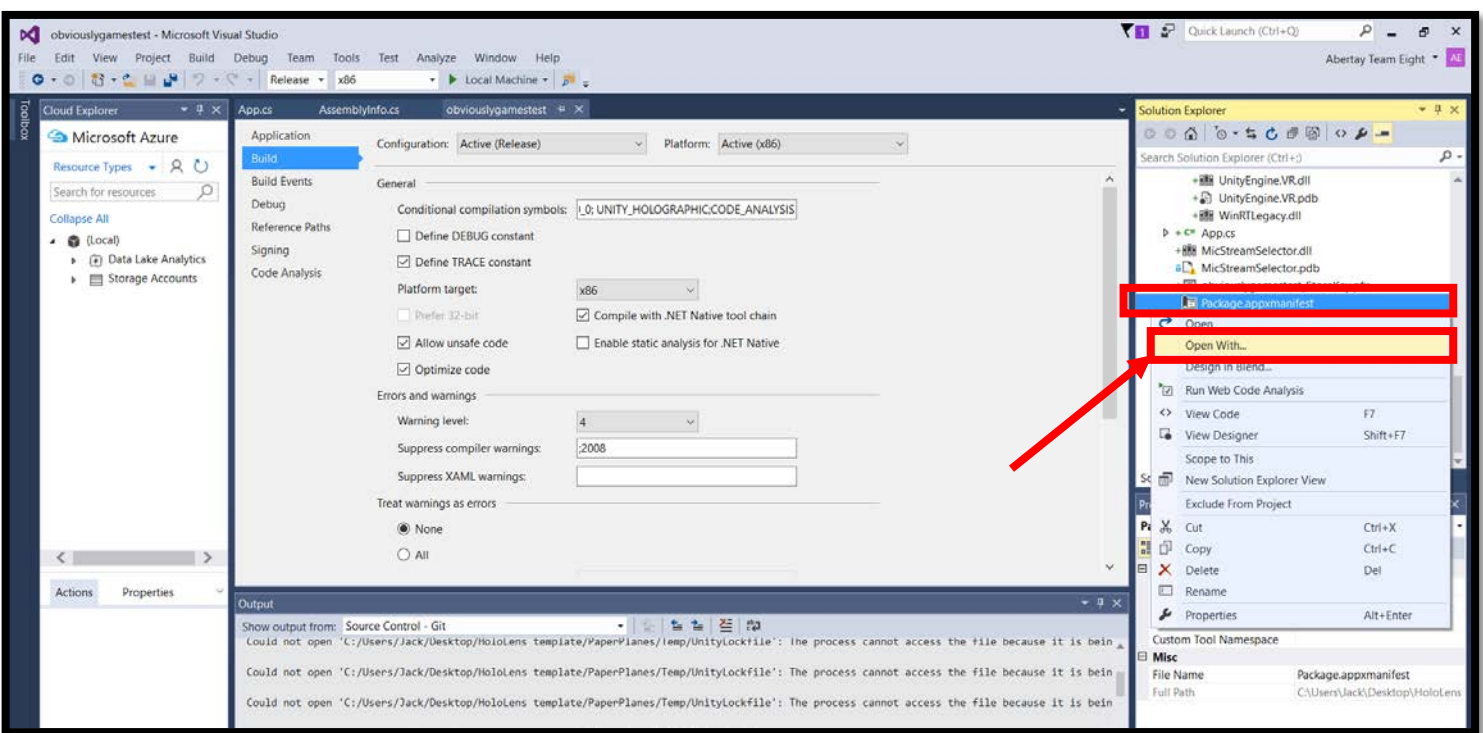

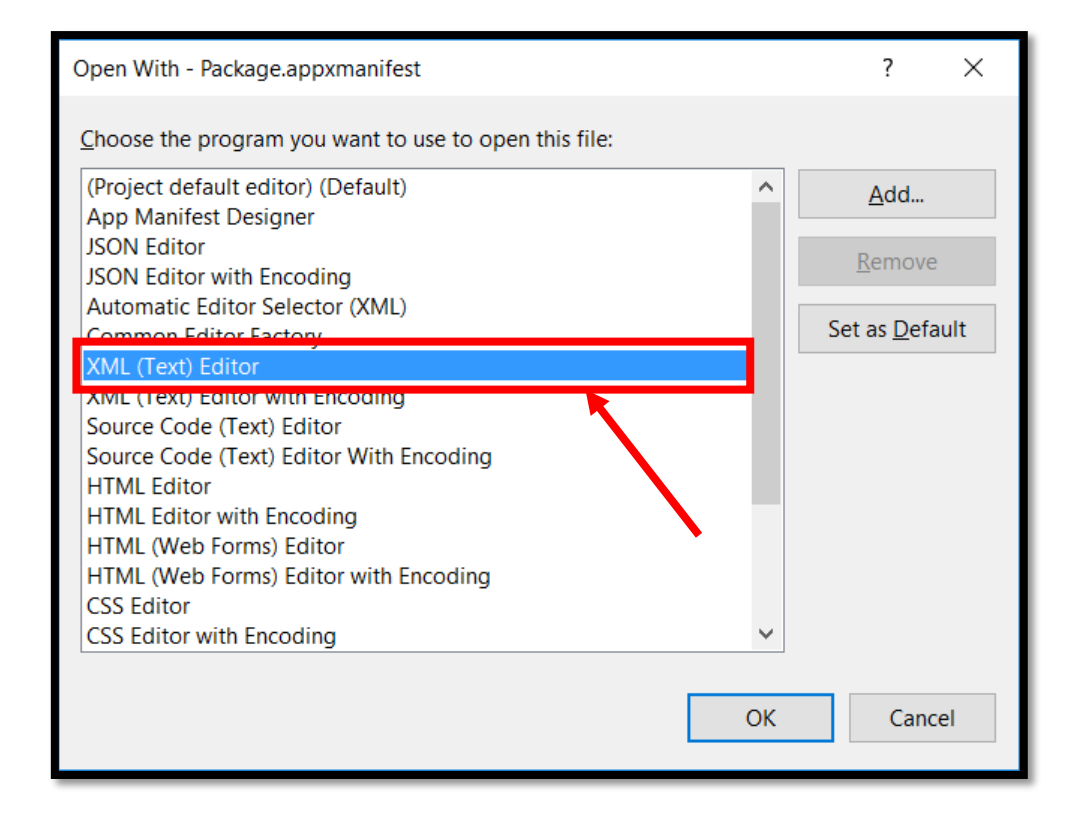

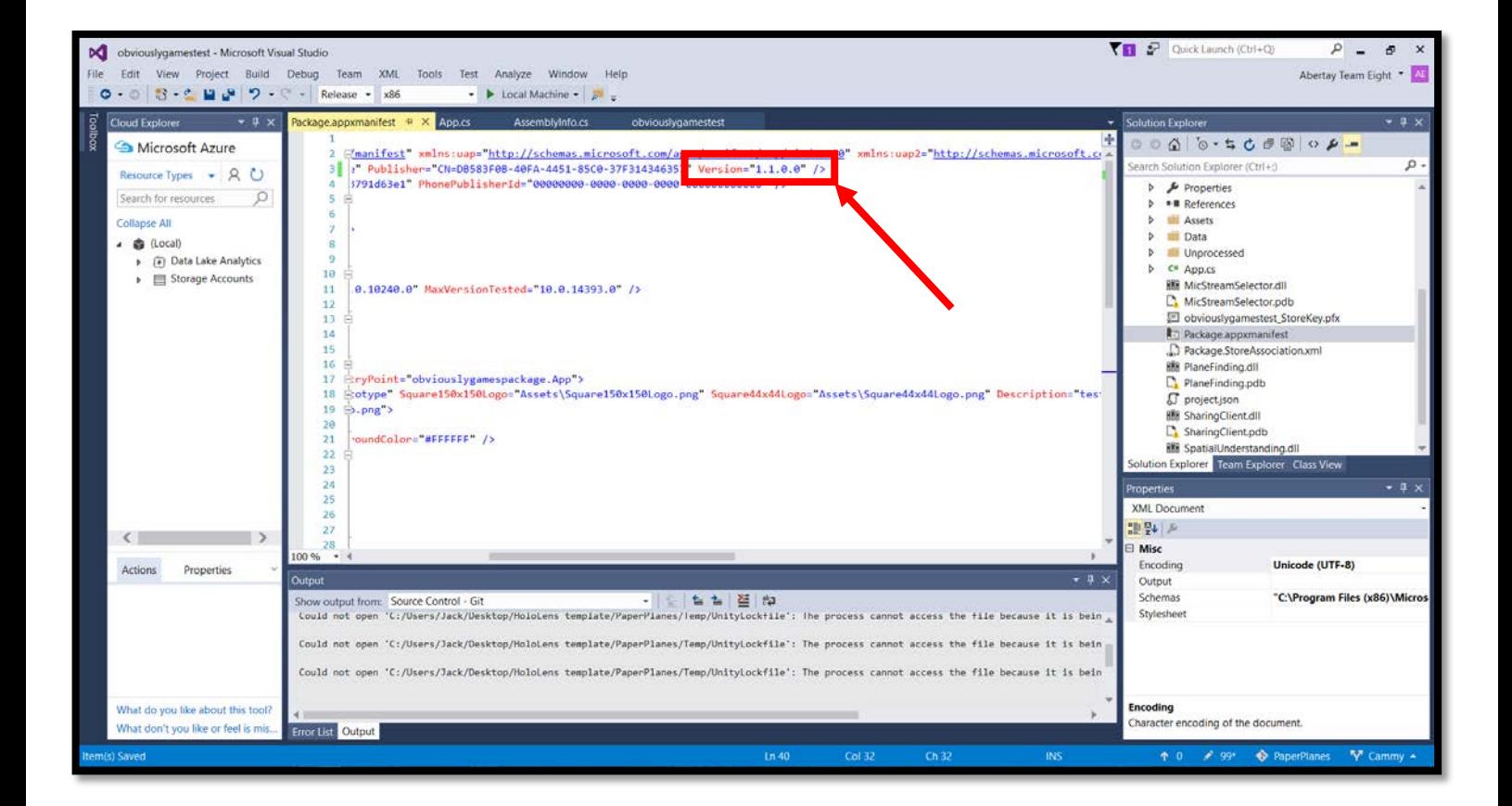

#### **10. Clean and build the solution and app**

Before building the app for the store you must clean and build the files within Visual Studio. Without this correct files for uploading will not be generated. To do this select Build > Clean Solution and then Build > Build Solution. This may take several minutes. Once building the solution is complete, do the same for the app itself. Select Build > Clean "appname" and then Build > Build "appname".

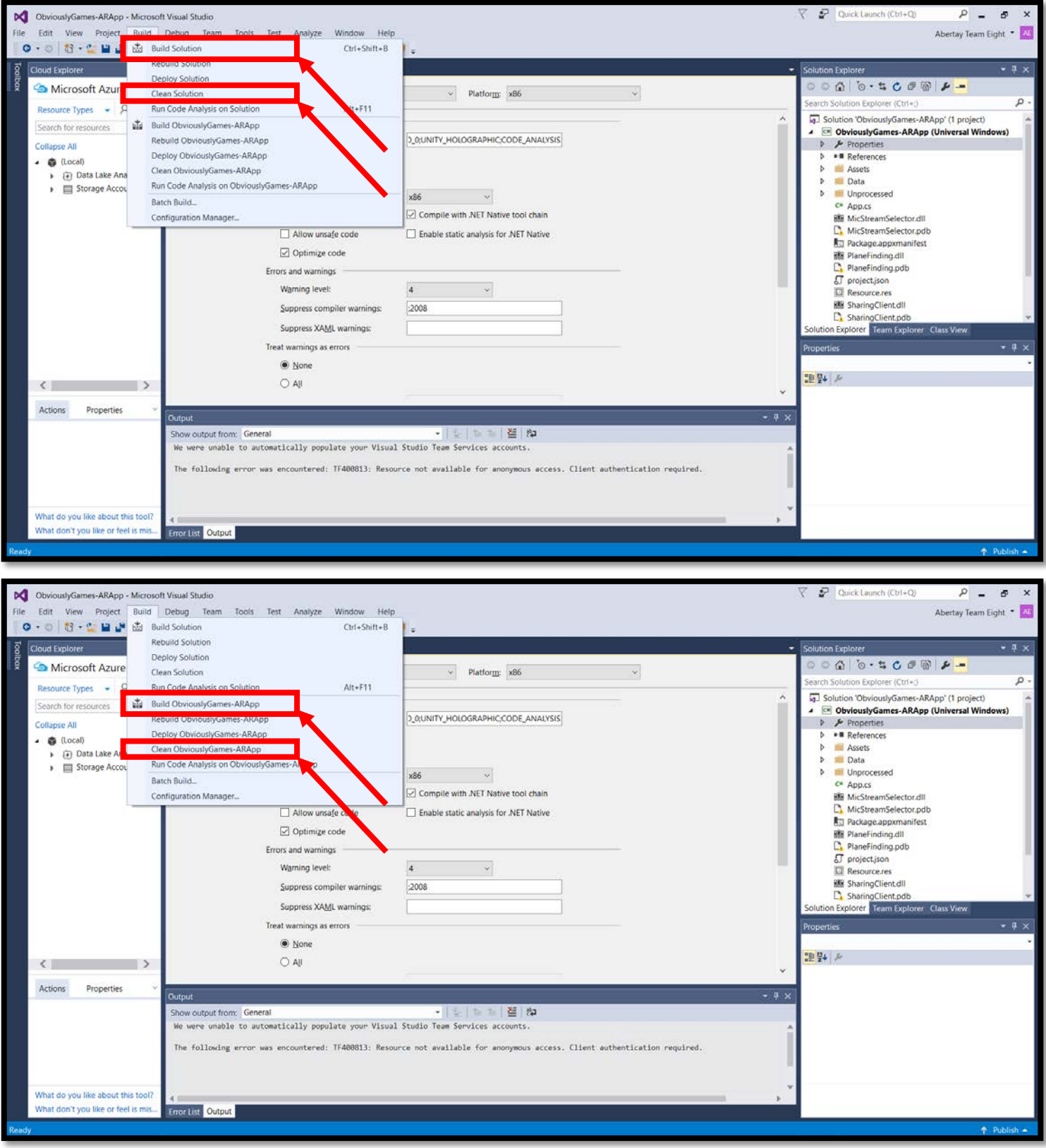

# **11. Create the app package for the store**

Right-click on the build in the Solution Explorer and select Store>Create App Packages.

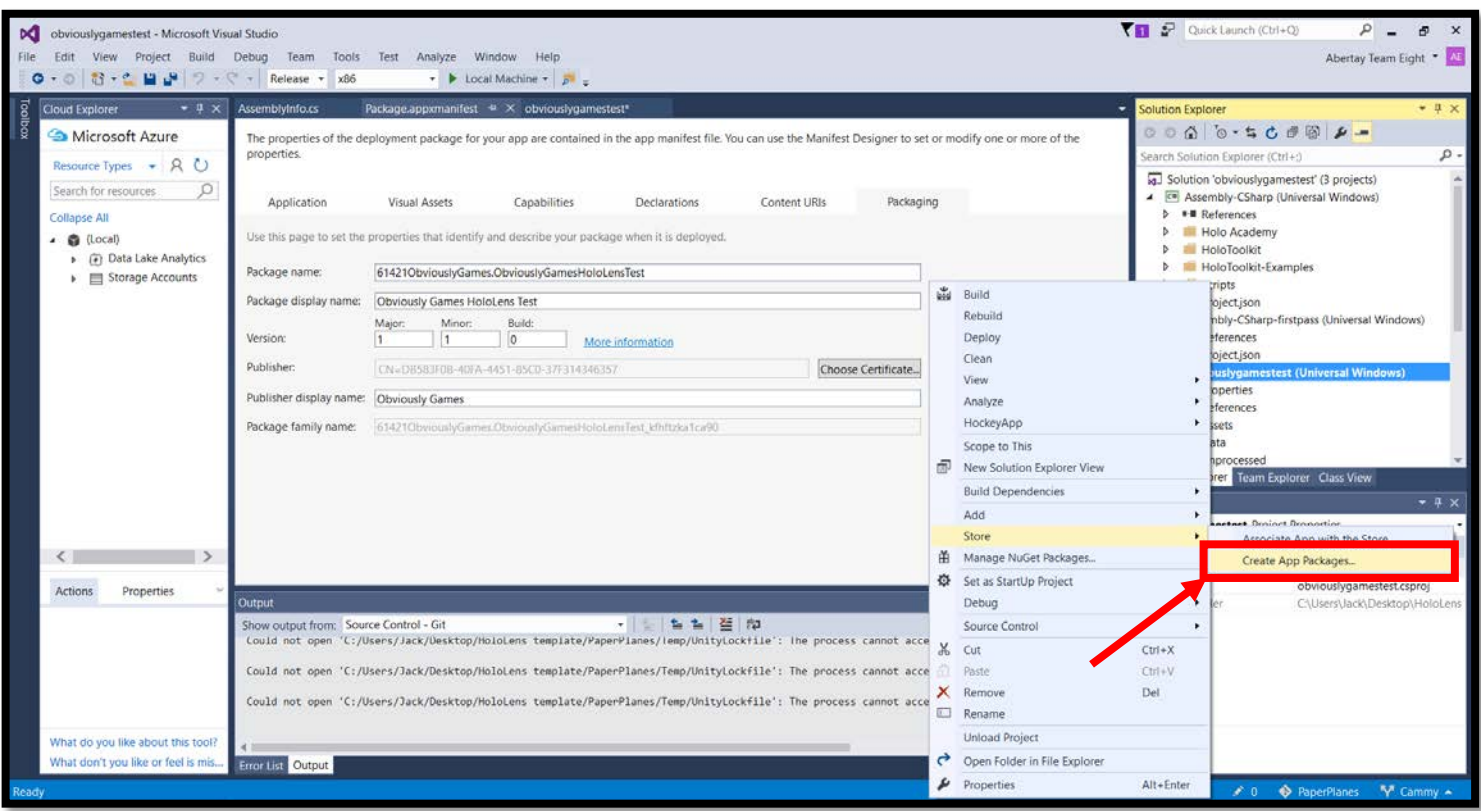

#### **12. Select the correct app name**

Select the correct app name from the list provided. Ensure the box labelled "Include app names that already have packages" is not ticked.

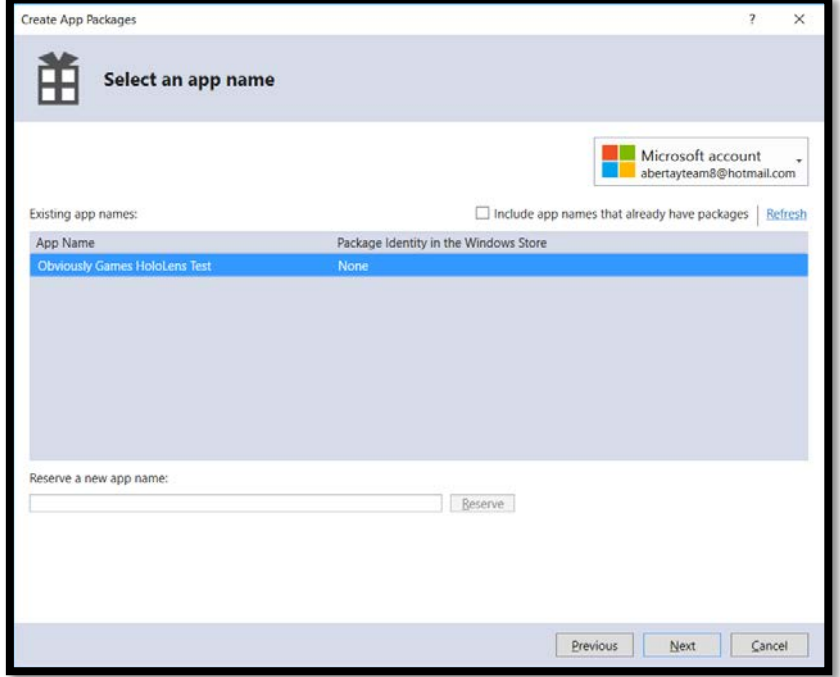

# **13. Ensure the version number is correct again**

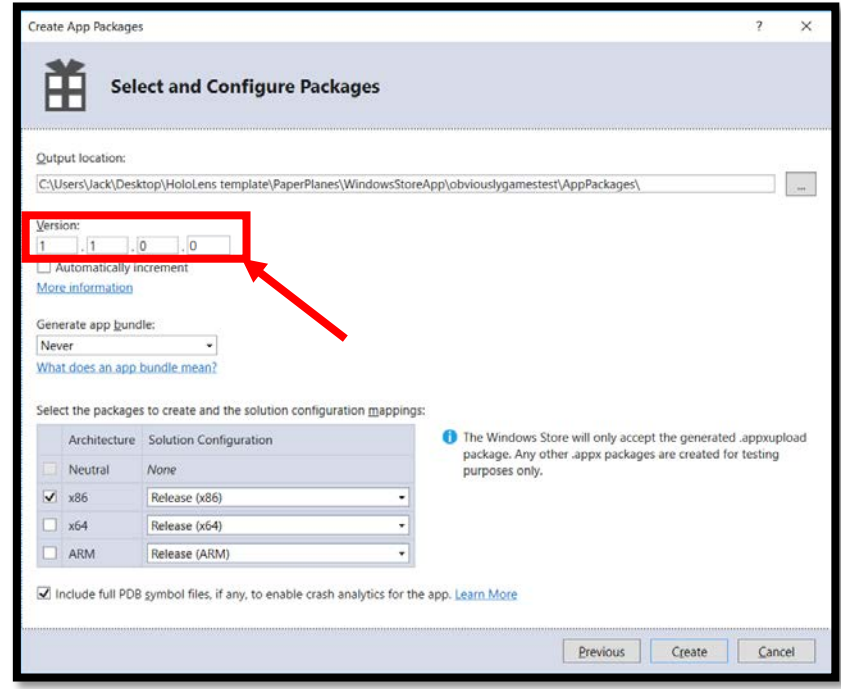

Once again ensure the version number listed ends in a 0.

# **14. Ensure only the required build versions are selected**

Set "Generate app bundle" to always and ensure that only the x86 architecture is selected. Also, ensure the box is ticked for "Include full PDB symbol files".

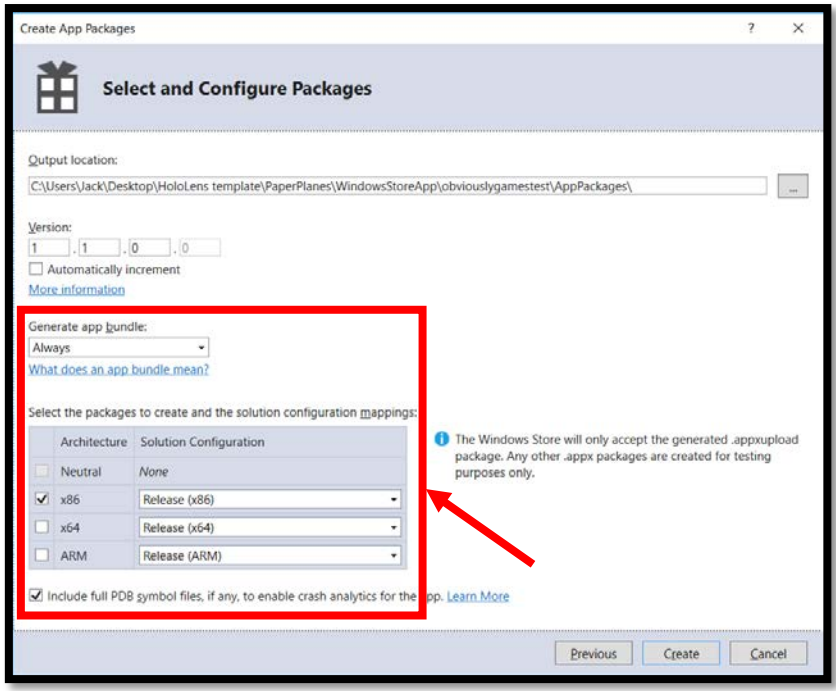

# **15. Create the app and run the Windows App Certification Kit**

Once the settings are correct, select the "Create" button to build the app. Next, run the Windows App Certification Kit when prompted to ensure the build is ready for submission to the store.

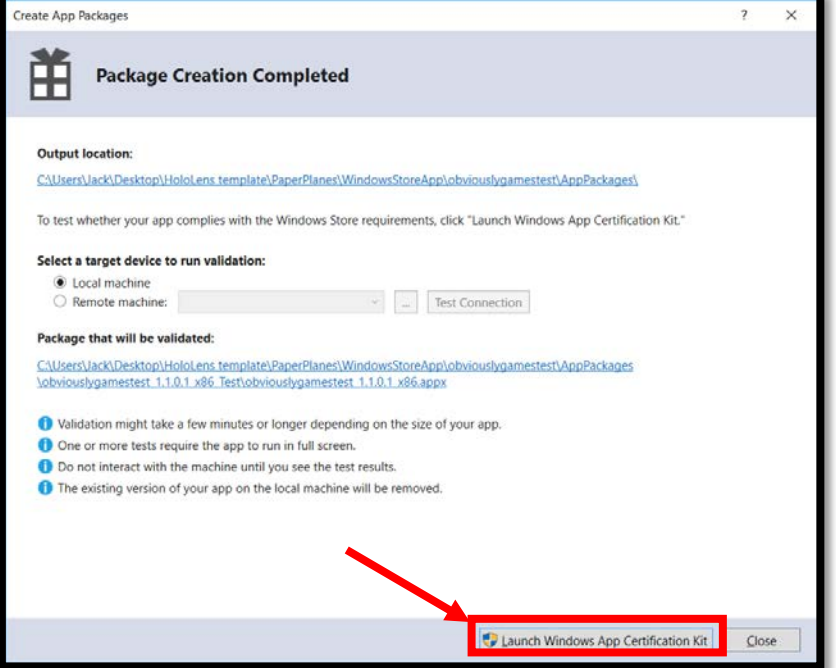

#### **16. Open the app page on the Windows Developer website**

Open the app page at<https://developer.microsoft.com/en-us/dashboard/apps/overview> and navigate to the "Submissions menu". Here you can begin a new app submission. If updating from a previous app you can simply select "Update" from the Action tab.

# **(if creating a new app)**

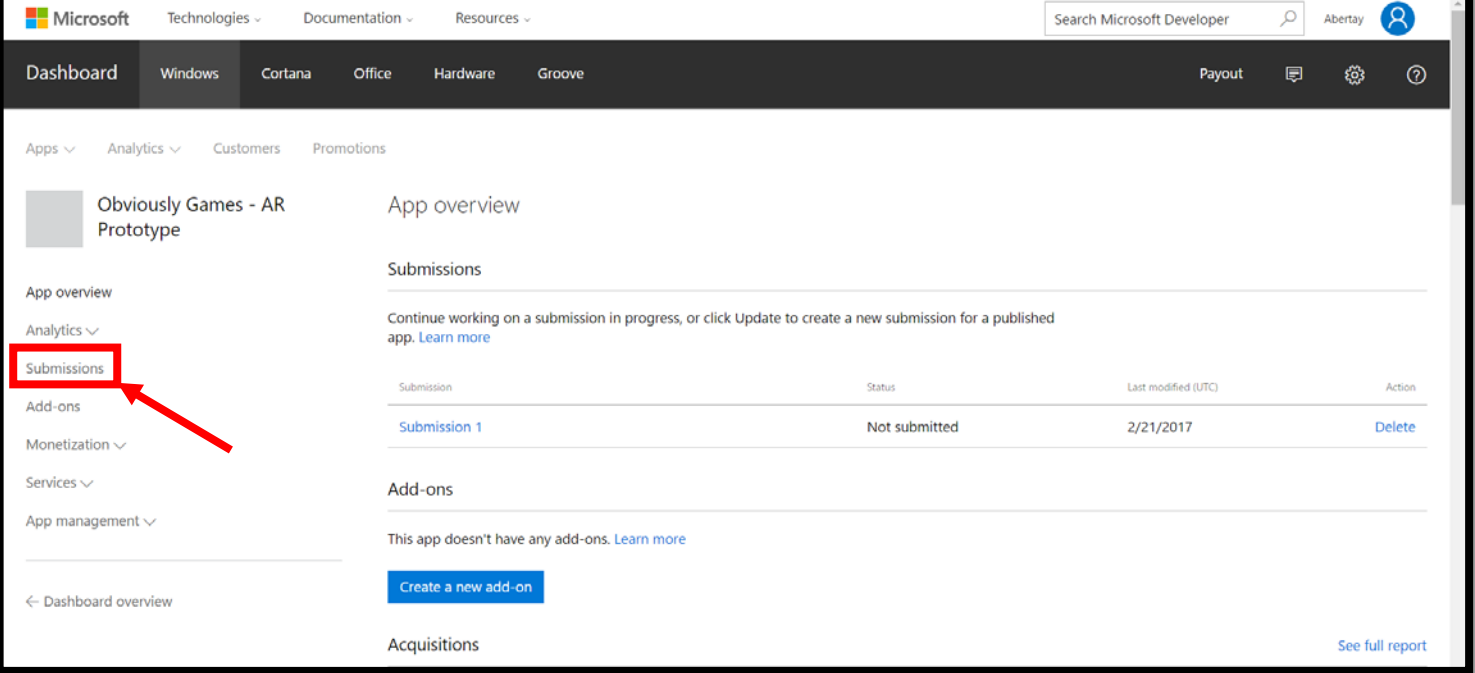

# **(if updating from a previous app)**

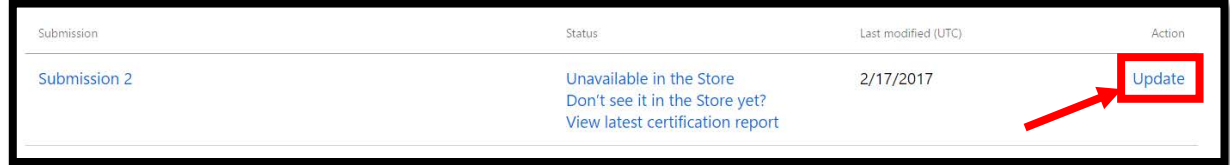

# **17. Fill in all the first 3 submission sections**

Enter the submission page and fill out all the first 3 required sections. If updating from a previous app this will likely already have been done.

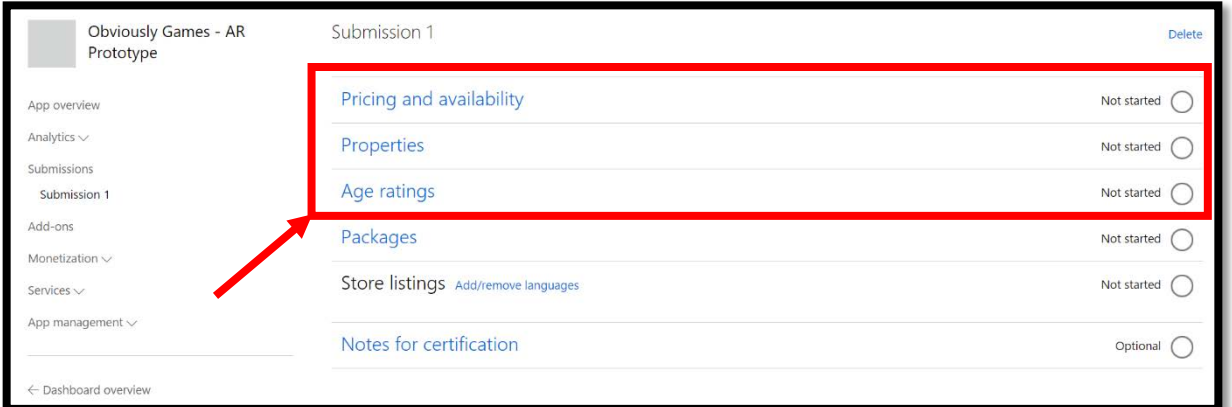

## **18. Make the app private on the store**

In the "Pricing and availability" section navigate to the "distribution and availability" section and ensure the bottom box marked "Hide this app and prevent acquisition" is selected. This allows the game to only be accessible by people you choose.

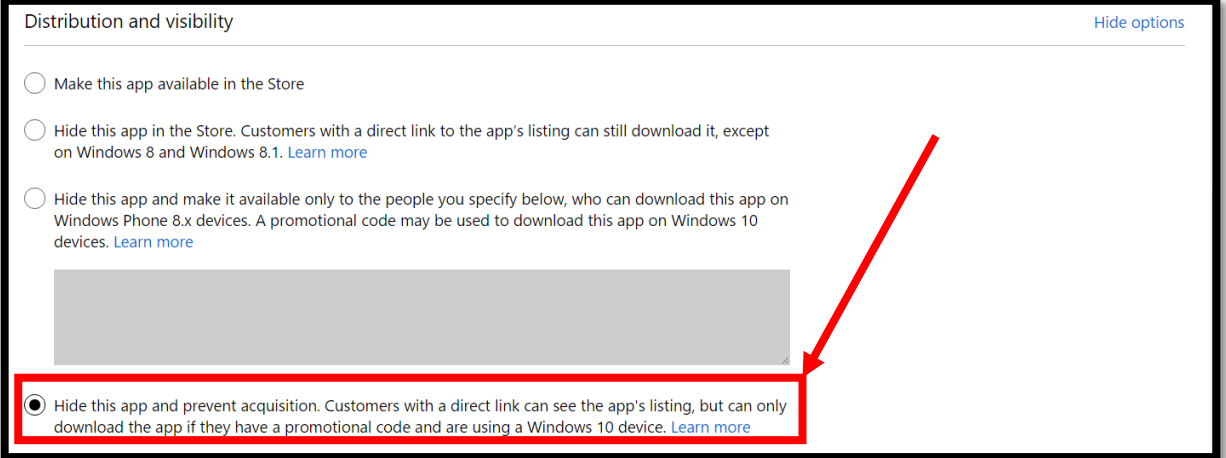

## **19. Upload the build file**

Upload the .appxupload file created by Visual Studio by dragging it into the box on the "Packages" page.

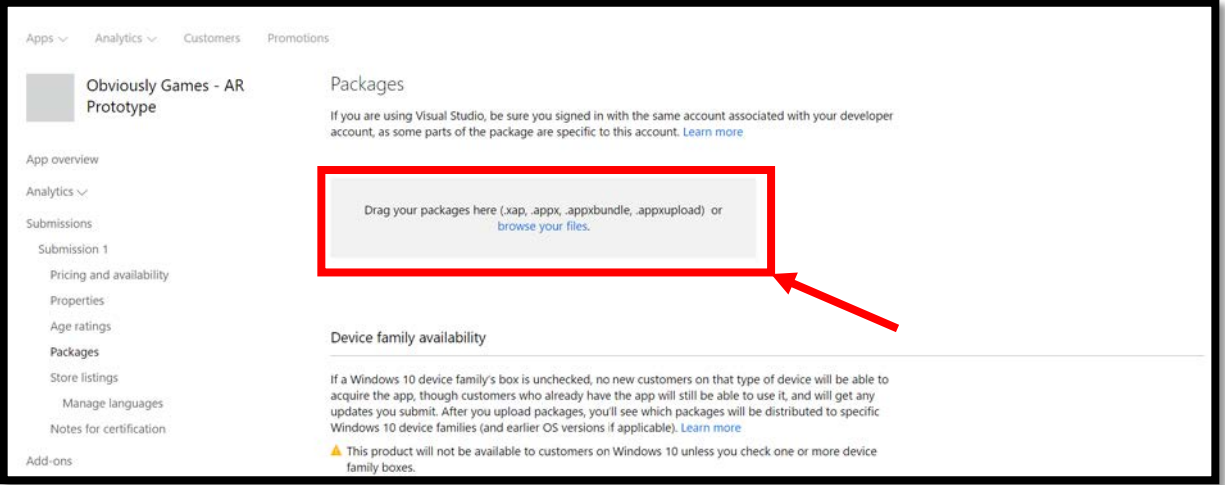

# **20. Select HoloLens as the desired platform**

Once the build package has been uploaded, select HoloLens as the desired platform in the "Device family availability" section.

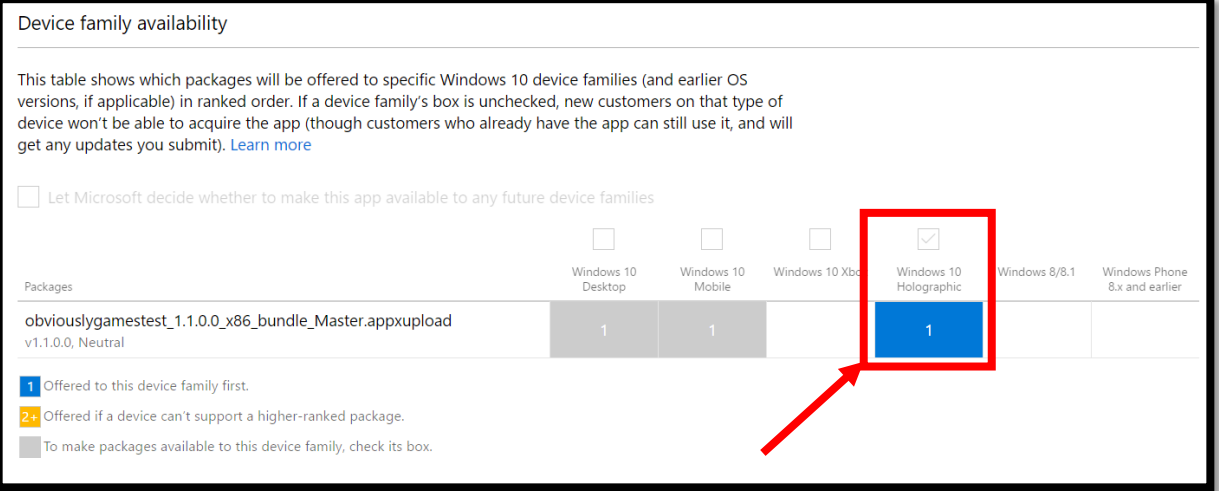

# **21. Add the details of the app for the store listing**

On the submission page, ensure the desired language has been added under "store listings" and then select the language to enter the details displayed on the store for the app. All icons **MUST** be added for each platform as well as app tile icons and promotional images as otherwise the game will not be allowed on the store.

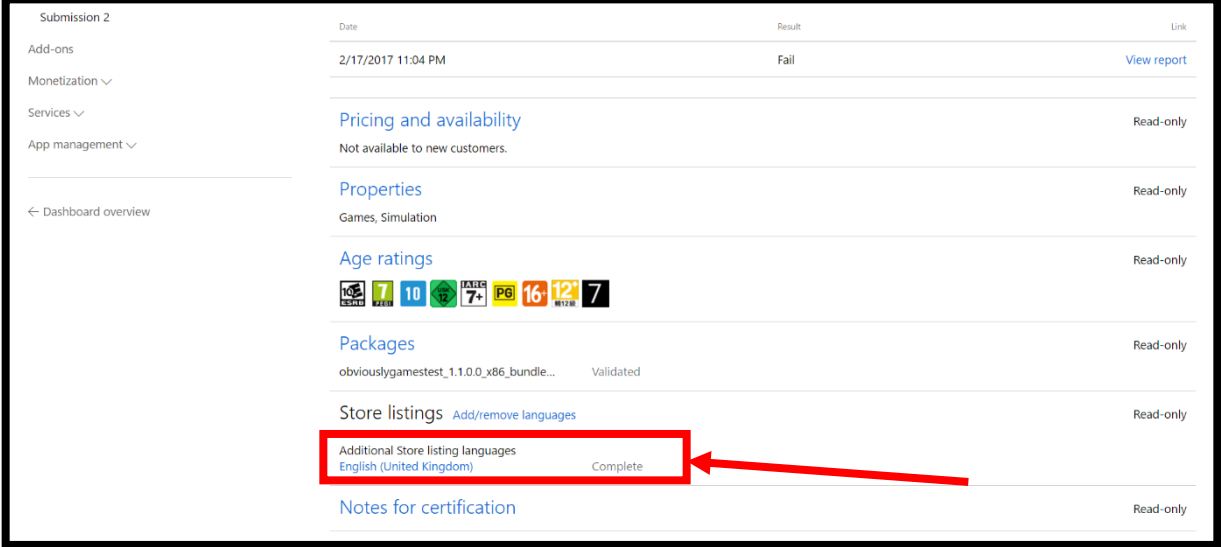

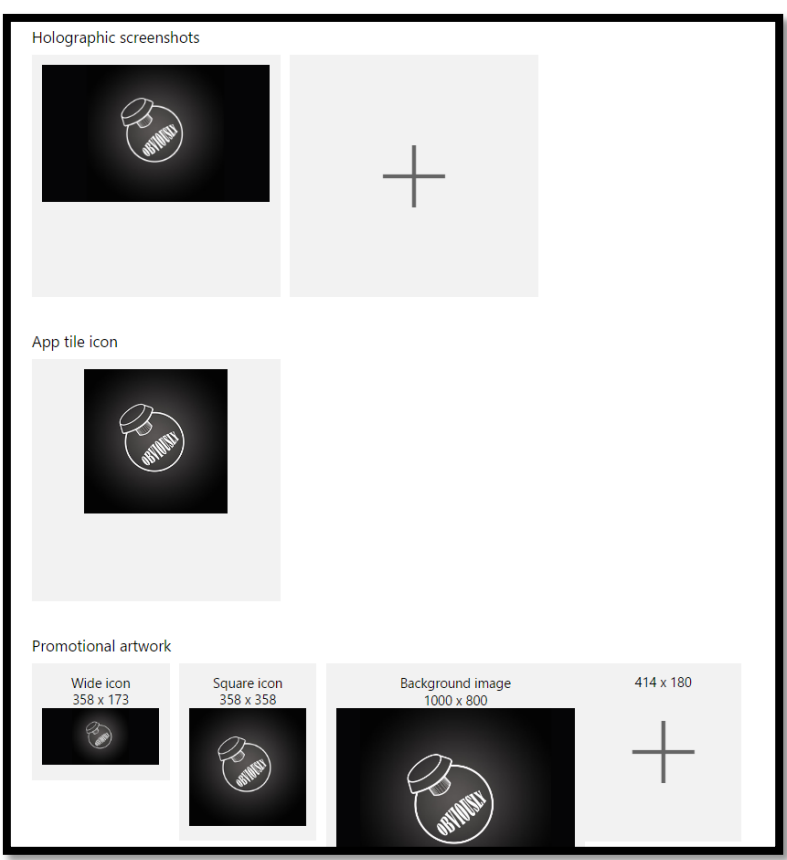

## **22. Submit the app to the store**

Once all the required sections have been filled out, select the "submit to store" button on the submission page to publish the game. This process may take several hours or days for the app to be verified by Microsoft and go live.

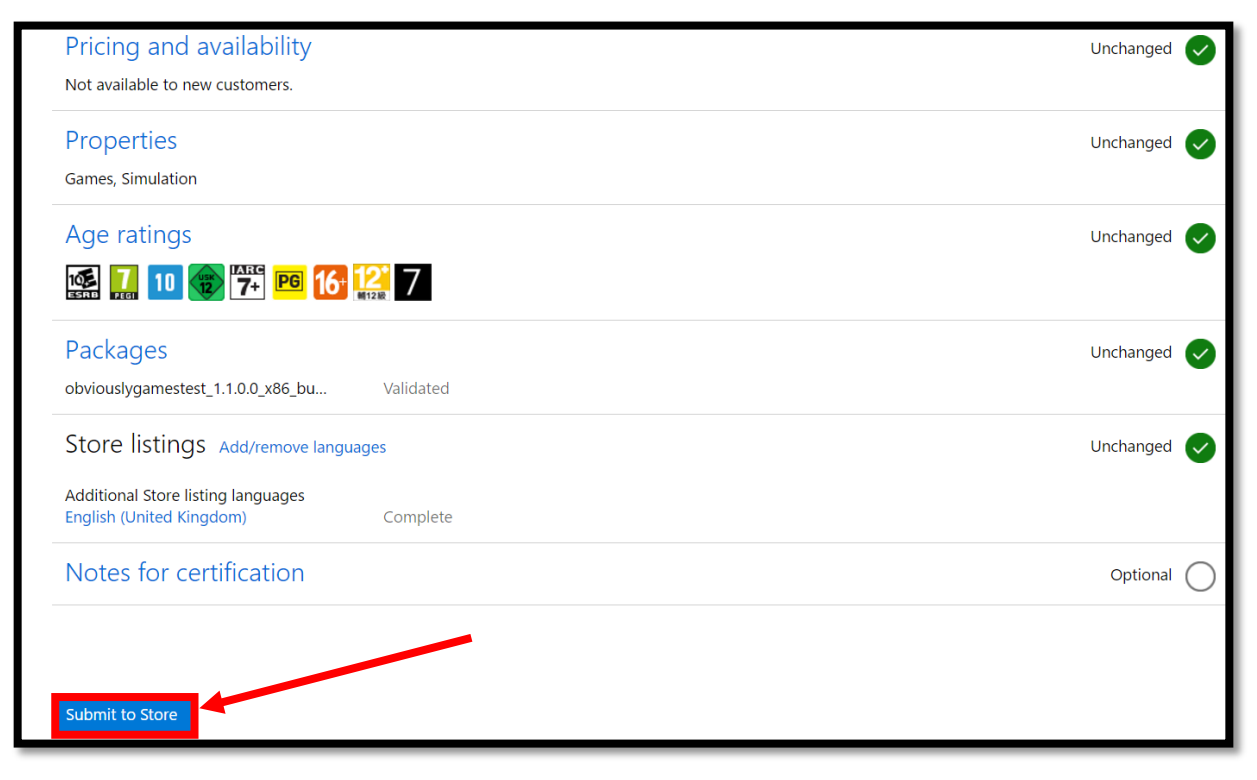

# **23. Generate codes to download the game**

To invite people to download the game, promotional codes can be generated that can be redeemed on the store. To do this, on the app page, select the "Monetization" tab and choose "promotional codes". Here you can select the "order codes" button to be given codes that can be exchanged for copies of the app.

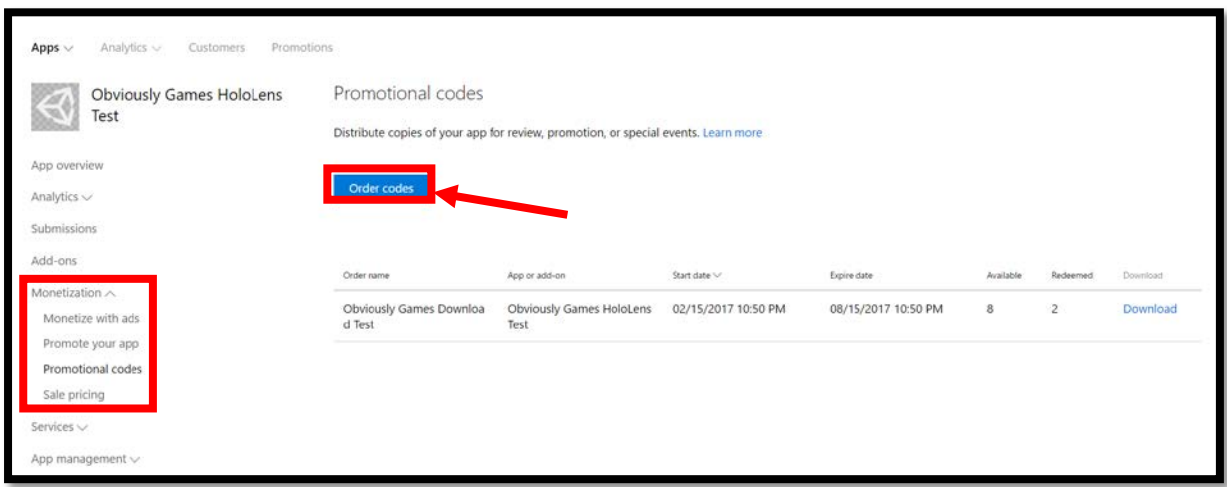

# **Video of above steps:**

Click on the image below to view a video of the above tutorial

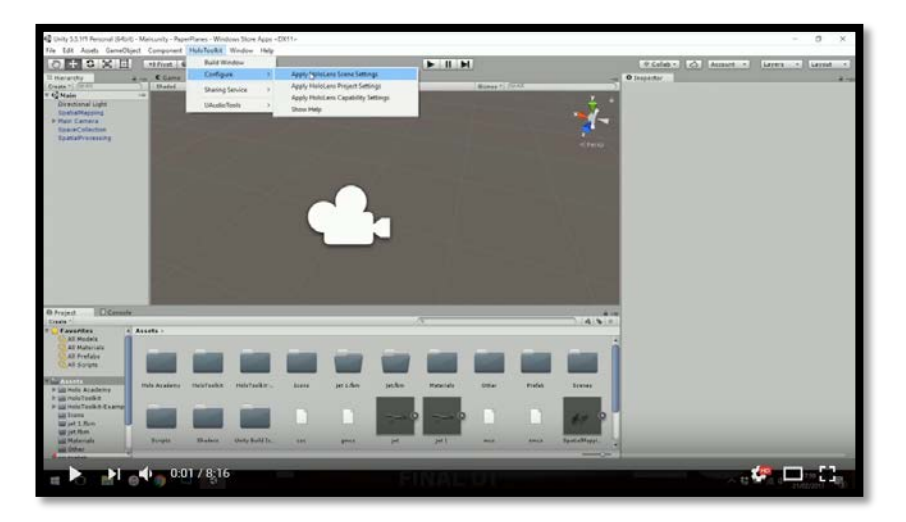